## **EXAM REGISTRATION JOWAI POLYTECHNIC, JOWAI**

## How to use?

• Go to Login tab and choose Student Login.

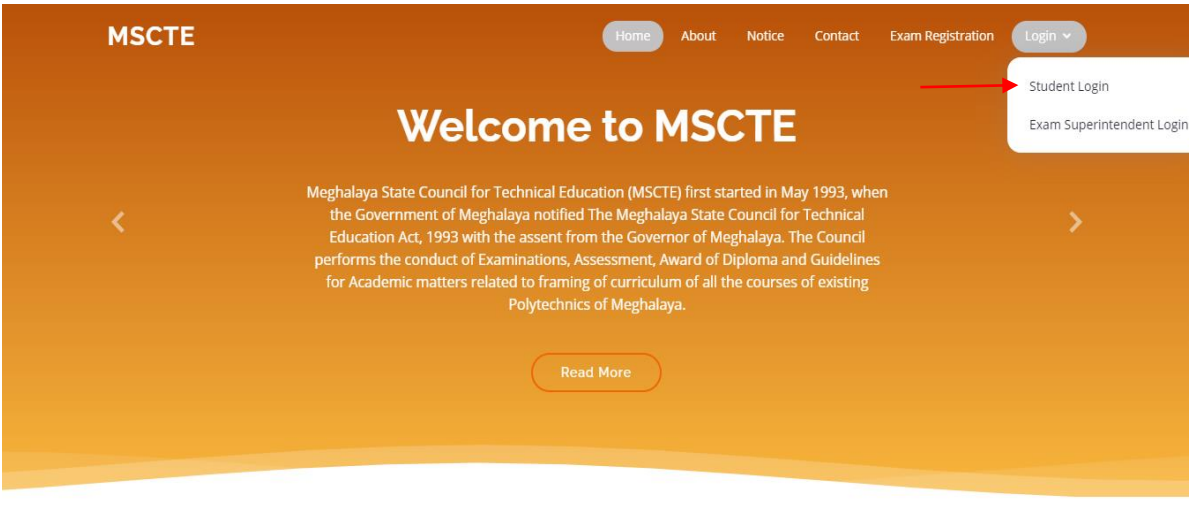

• Login with your credentials or register first if not yet registered.

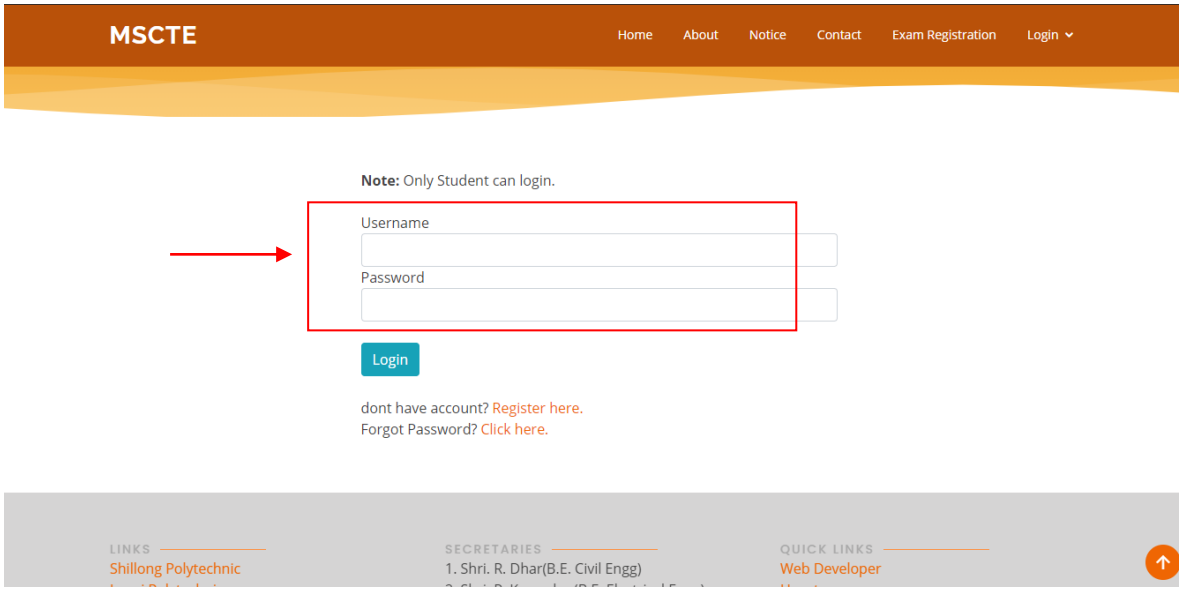

- Fill all the required fields.
- Click Register button to proceed for your registration.

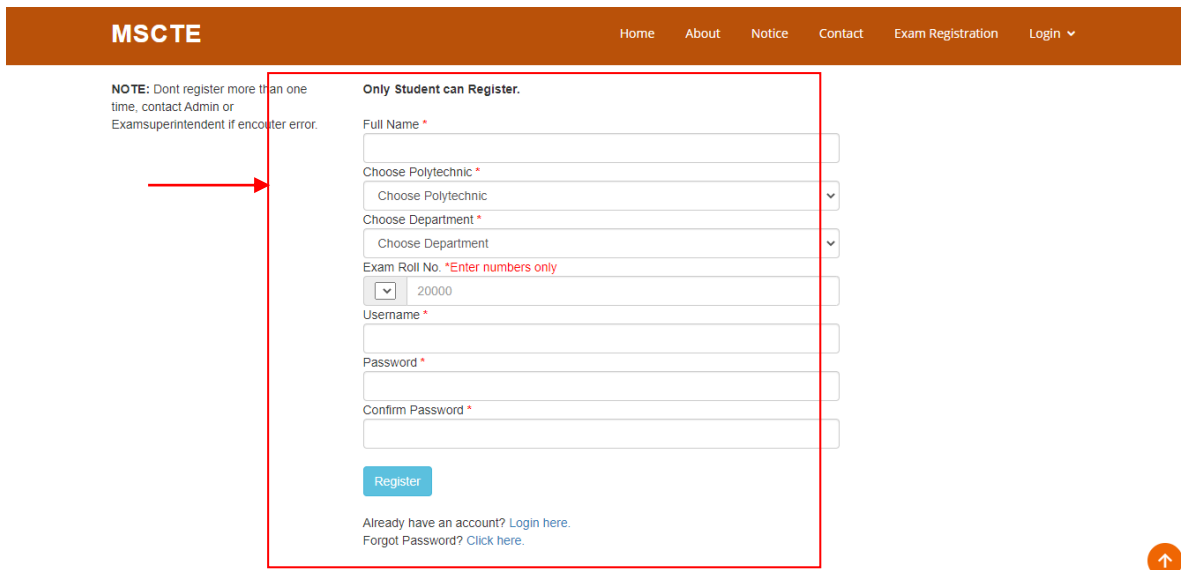

• Input your valid number phone.

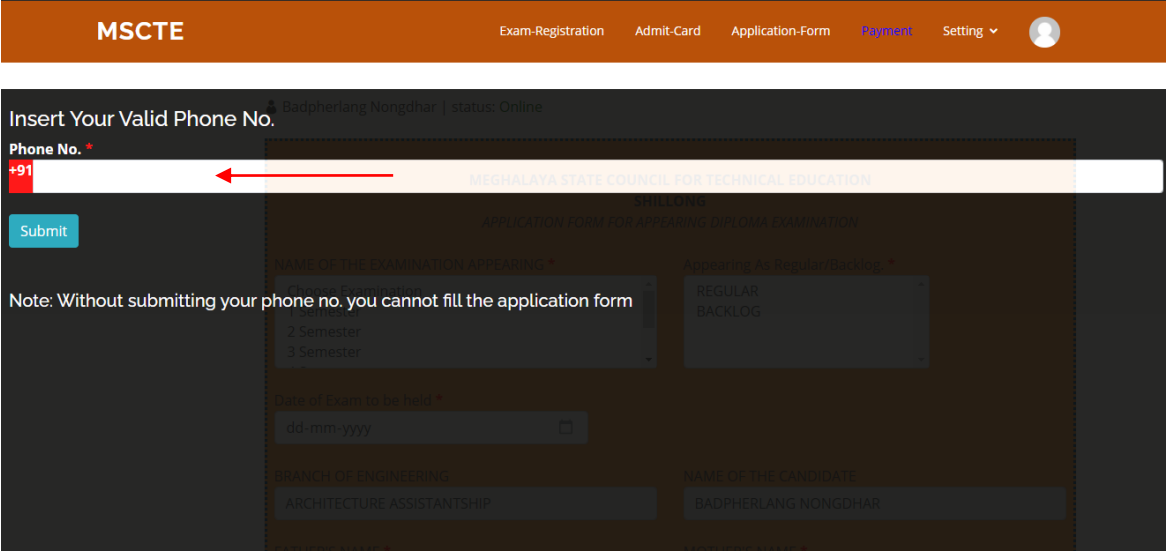

- Click submit.
- By default your landing page will bear the following guidelines, read the guidelines carefully and checked the checkbox button to disabled the guideline.

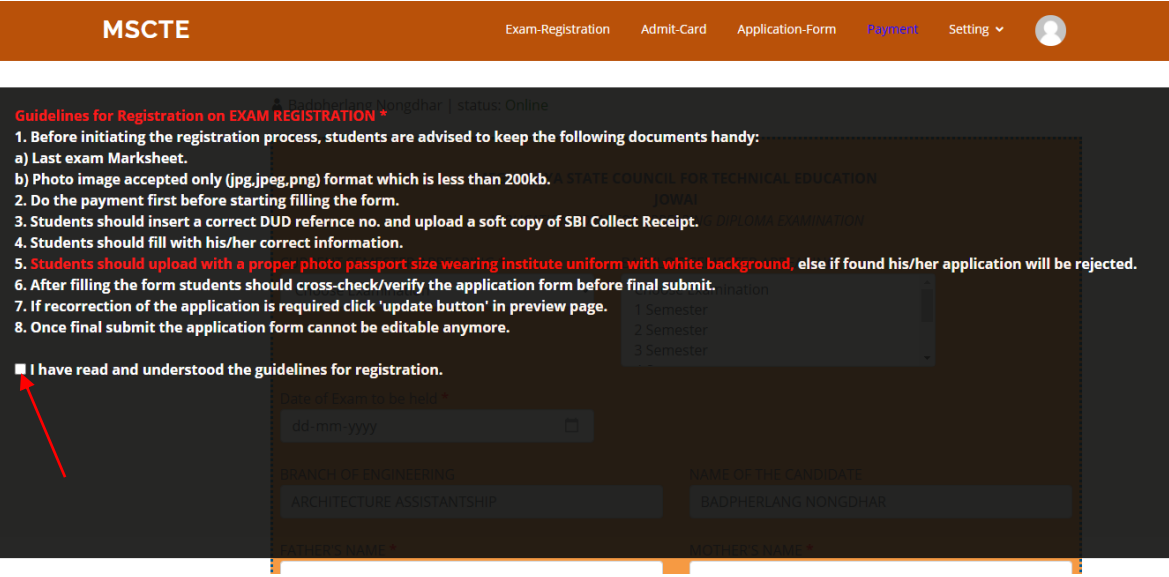

• Fill all the required fields in the application form.

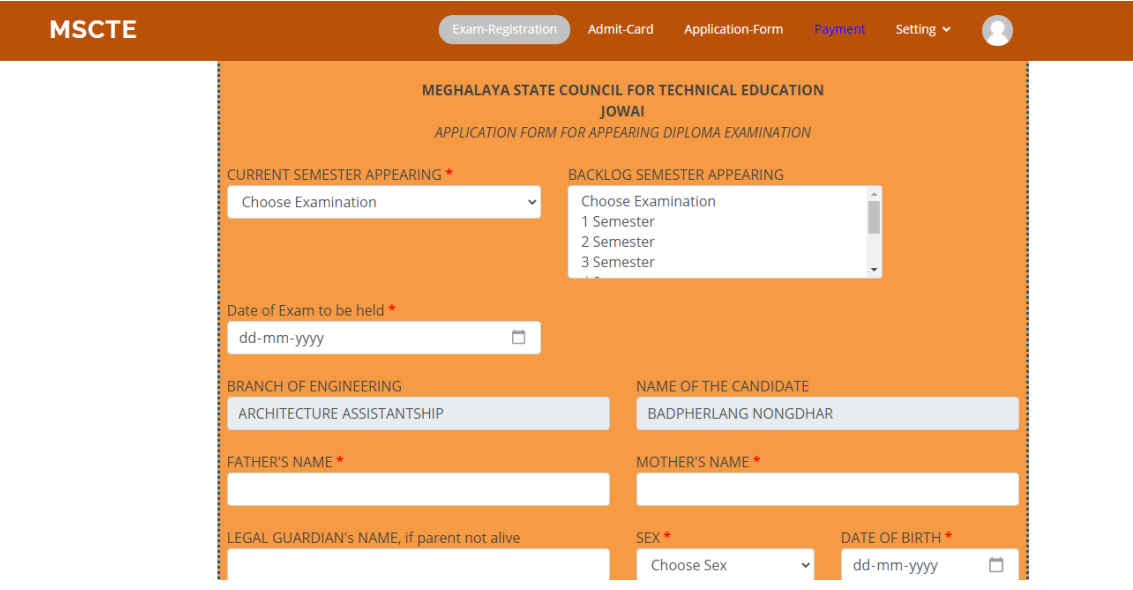

- All required files i.e last exam marksheet, passport size photo, sbcollect receipt should less or equal to 200kb.
- Files format accepted are as follow:-
	- 1. Last exam marksheet: jpg, jpeg, png, pdf.
	- 2. Passport size photo: jpg, jpeg, png.
	- 3. Sbcollect receipt: jpg, jpeg, png, pdf.
- For a backlog students who have more than one semester for the last exam appeared he/she should upload both the last

exam marksheet by combine the marksheet using scanner and make it as one file i.e pdf .

- **MSCTE** Exam-Registration Admit-Card Application-Form Payment Setting  $\bullet$ pload SBCollect Payment Receipt <mark>\*</mark> Choose File No file chosen mage size should less than 200Kb.<sup>\*</sup> Previ MEGHALAYA STATE COUNCIL FOR TECHNICAL EDUCATION<br>© Copyright JOWAI POLYTECHNIC, Meghalaya, Jowai 2021
- Click preview button to preview the data before final submit.

• Crosschecked all the data before final submit or click update button if required to re-correct the data.

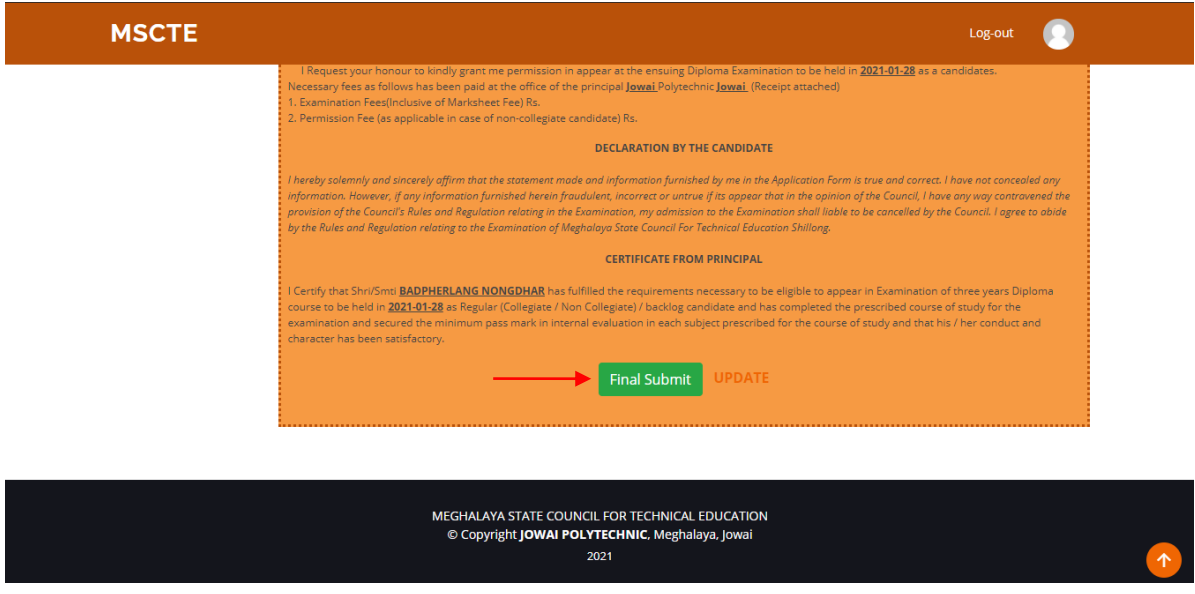

• Once you have uploaded the application you will be redirected to your application form in which you can print it.

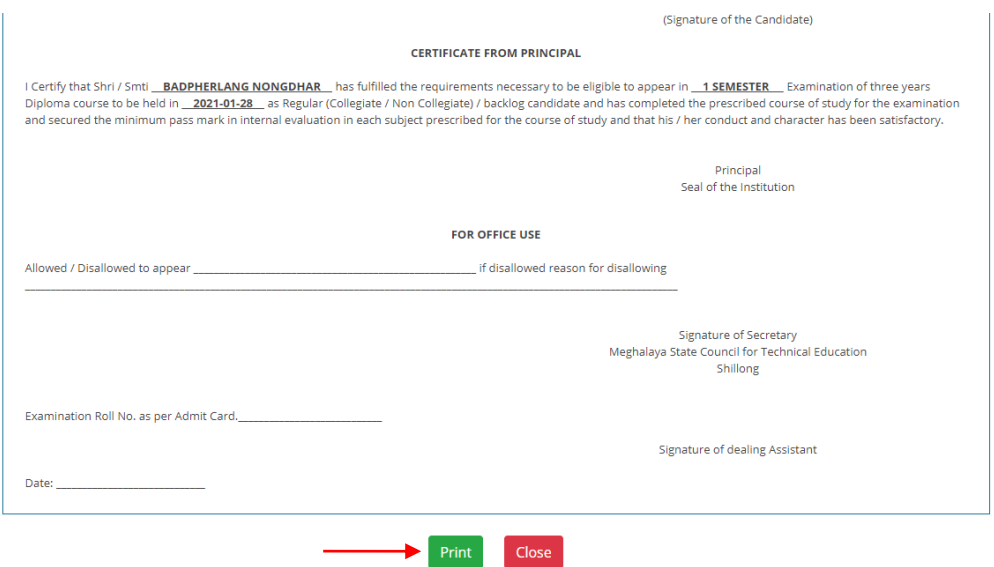

• Once you have print the application form click the close button and it will direct you to your main dashboard.

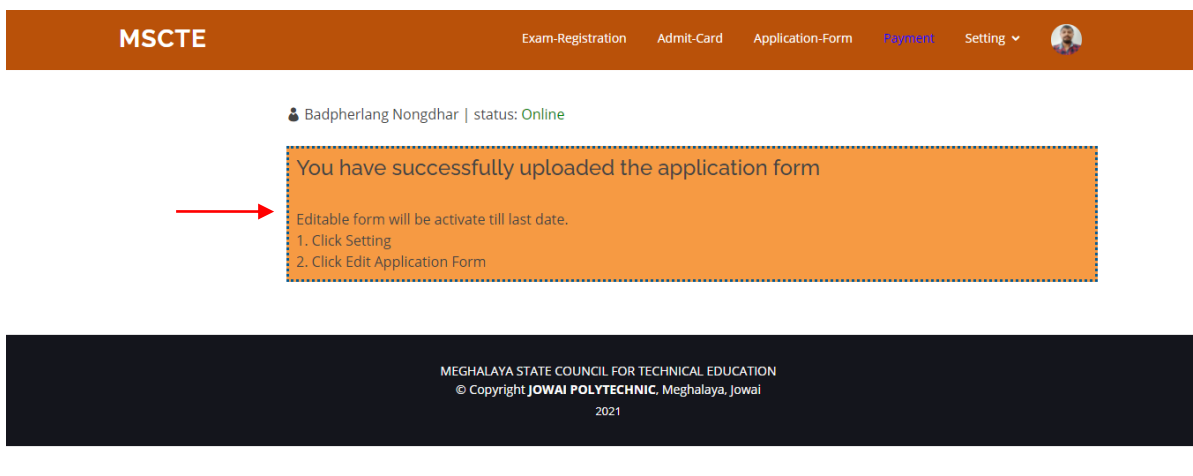

• Admit card will be available only after issued by exam superintendent.

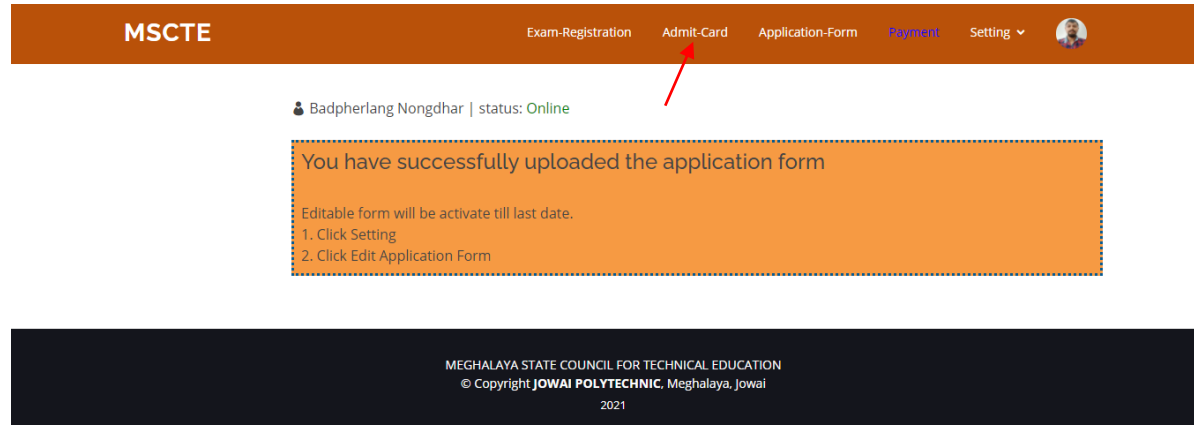

Reprint the application form if required from application tab.  $\bullet$ 

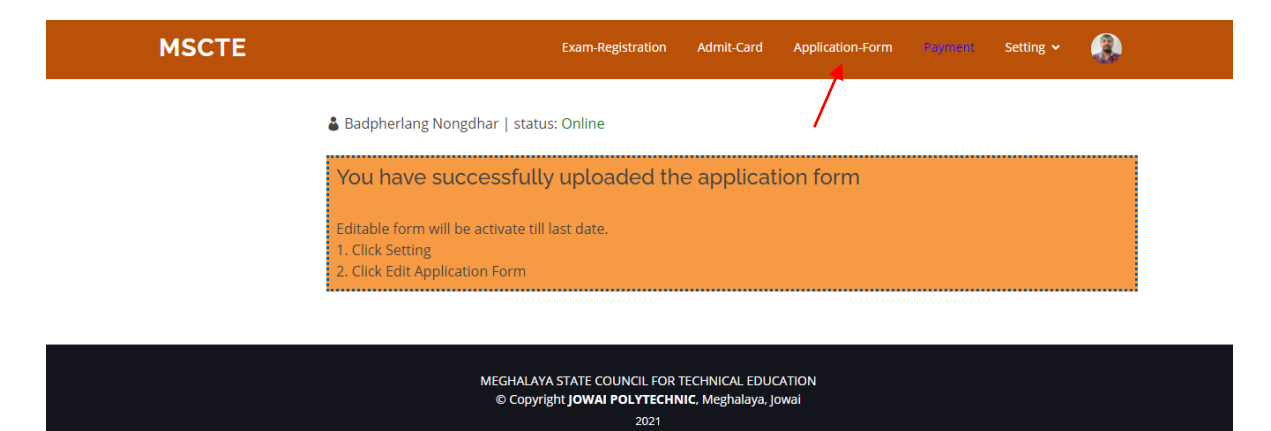

- From setting tab you can choose:-
	- 1. Edit application form
	- 2. Change password
	- 3. Delete account permanently
	- 4. Logout

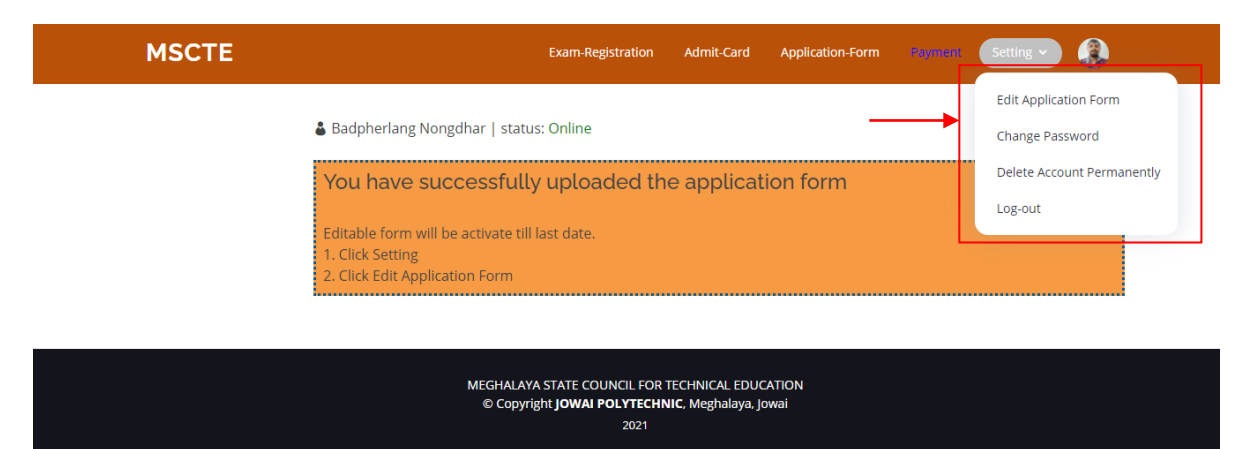

- Edit application form will be activate till last date of exam registration.
- You can edit the application form if required.